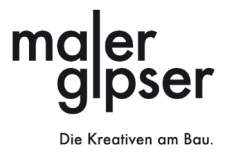

# Erklärungen zur<br>Arbeitszeitkontrolle 2023

Inhalt

# Inhalt

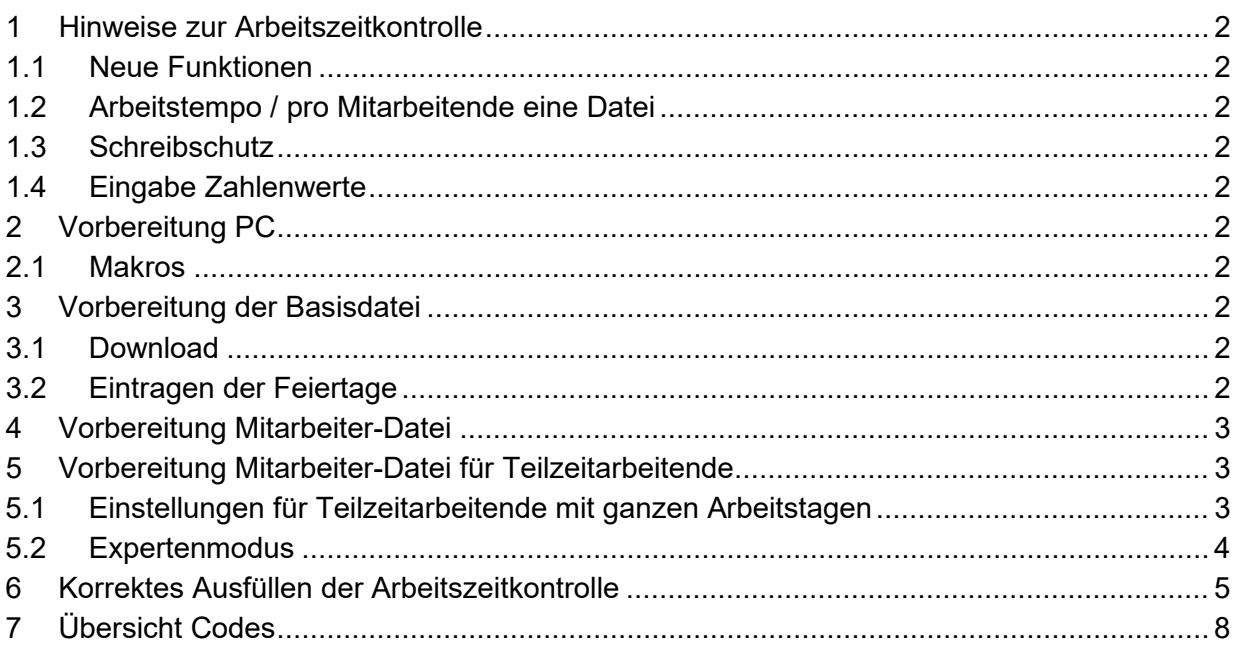

# <span id="page-1-0"></span>**1 Hinweise zur Arbeitszeitkontrolle**

# <span id="page-1-1"></span>**1.1 Neue Funktionen**

Folgende Funktionen sind neu:

- Expertenmodus für Teilzeitarbeitende (Punkt 5.2)
- Karenztage können erfasst werden (Punkt 6)

# <span id="page-1-2"></span>**1.2 Arbeitstempo / pro Mitarbeitende eine Datei**

Die neuen Funktionen bewirken, dass die Arbeitszeitkontrolle langsamer läuft. Wir empfehlen deshalb, dass Sie für Ihre Mitarbeitenden separate Dateien anlegen.

# <span id="page-1-3"></span>**1.3 Schreibschutz**

Die nicht gelb hinterlegten Zellen sowie die Formeln sind passwortgeschützt und können nicht beschrieben werden. Sollten diese trotzdem geändert werden, erfolgt dies auf eigenes Risiko.

# <span id="page-1-4"></span>**1.4 Eingabe Zahlenwerte**

Die Zeiten sind im Dezimalsystem einzugeben. Wichtig: Eingabe Dezimalstellen mit Punkt,  $z \, B \, B \, S$ td und 30 min. = 8.50

# <span id="page-1-5"></span>**2 Vorbereitung PC**

# <span id="page-1-6"></span>**2.1 Makros**

Aktivieren Sie die Makros (Anleitung siehe PDF Makros aktivieren).

# <span id="page-1-7"></span>**3 Vorbereitung der Basisdatei**

# <span id="page-1-8"></span>**3.1 Download**

- Erstellen Sie auf Ihrem PC einen Ordner Arbeitszeitkontrolle 2023
- Speichern Sie darin die Arbeitszeitkontrolle 2023 ab.

# <span id="page-1-9"></span>**3.2 Eintragen der Feiertage**

Damit die Feiertage nicht bei jedem Mitarbeiter neu in den Kalender eingetragen werden müssen, gehen Sie wie folgt vor:

- Basisdatei öffnen.
- Arbeitsblatt KALENDER anklicken.
- Kennzeichnen Sie im Kalender die in Ihrer Region entschädigungsberechtigten Feiertage mit dem Kleinbuchstaben x.

Hinweis: Die entschädigungsberechtigten Feiertage werden von den Regionalen Paritätischen Berufskommissionen festgelegt.

Adressliste: [http://www.zpbk.ch/rpbk\\_adressliste.php](http://www.zpbk.ch/rpbk_adressliste.php)

Hinweis: Entschädigungsberechtigte Feiertage, die in die Ferien fallen, dürfen nicht als Ferientage angerechnet werden.

• Arbeitszeitkontrolle schliessen, Speichern Sie die Änderungen.

<span id="page-2-0"></span>**4 Vorbereitung Mitarbeiter-Datei**

- Kopieren Sie für jeden Mitarbeiter eine Datei und beschriften Sie diese entsprechend.
- Öffnen Sie die Datei.
- Geben Sie im Arbeitsblatt "Kontrolle" in der Zelle 3 rechts neben Mitarbeiter/In den Namen und den Vornamen der Person ein, für welche die Arbeitszeitkontrolle bestimmt ist. Dieser Name und Vorname wird automatisch auf die Kontrollblätter Februar bis Dezember übertragen.
- Tragen Sie die Mehrstunden der betreffenden Person aus dem Vorjahr unter Saldo Vorjahresstunden (+) im Kontrollblatt Jan (Zeile 4) ein.
- Tragen Sie die Fehlstunden aus dem Vorjahr unter Saldo Vorjahresstunden (-) im Kontrollblatt Jan (Zeile 5) mit einem Minuszeichen ein. Hinweis: Werden die Minusstunden vom Vorjahr in die Stundenkontrolle des neuen Jahres übernommen (per Ende Jahr also nicht abgerechnet), sind diese nachzuarbeiten und werden zum Jahressaldo hinzuaddiert
- Tragen Sie allfällige Ferienguthaben aus dem Vorjahr unter Ferienguthaben Vorjahr im Kontrollblatt Jan (Zeile 4) ein.
- Tragen Sie das Ferienguthaben des neuen Jahres unter Ferienguthaben laufendes Jahr im Kontrollblatt Jan (Zeile 5) ein.
- Bei unterjährigem Beginn oder unterjähriger Beendigung des Anstellungsverhältnisses sind die Monate, in welchen das Anstellungsverhältnis nicht bestand, auf 0% zu stellen.
- Löschen Sie im Kalender die Feiertage, welche sich ausserhalb der Dauer des Anstellungsverhältnisses befinden.

# **5 Vorbereitung Mitarbeiter-Datei für Teilzeitarbeitende**

# <span id="page-2-2"></span><span id="page-2-1"></span>**5.1 Einstellungen für Teilzeitarbeitende mit ganzen Arbeitstagen**

Für Teilzeitarbeitende mit ganzen Arbeitstagen können die Einstellungen im Fenster "Konfiguration" vorgenommen werden.

- Führen Sie die Schritte wie unter Punkt 4 beschrieben aus.
- Für Teilzeitarbeitende können die Tage, an welchen nicht gearbeitet wird, in der Kontrolle gesperrt werden. Klicken Sie auf das Zahnrad am rechten Rand des Arbeitsblatts "Kontrolle".

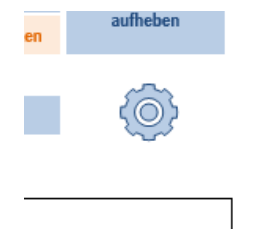

معامها معامها

**Jan** 

anz in Std.

• Klicken Sie im neu geöffneten Fenster "Einstellungen" auf OK (das Passwort "Standardzugriff" ist bereits eingetragen).

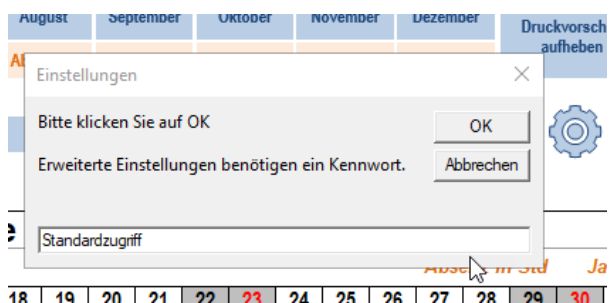

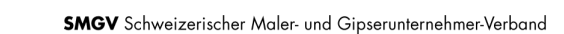

- Im Fenster "Konfiguration" können die Stellenprozente und die Arbeitstage bestimmt werden.
- Steht die Zelle "Alle gleich" auf grün, können Sie im Januar die Einstellungen für das ganze Jahr vornehmen. Die Anstellung in % und die Arbeitstage sind also über das ganze Arbeitsjahr gleich.

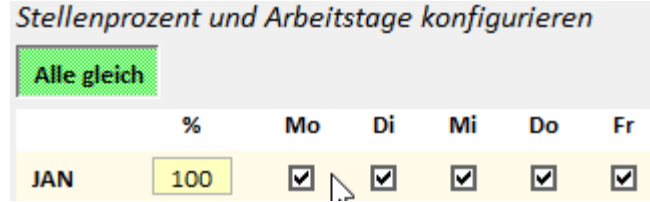

- Nachdem die Stellenprozente und die Arbeitstage festgelegt sind, speichern sie die Einstellungen. Hinweis: Das Speichern dauert etwas, haben Sie also etwas Geduld.
- Wird die Zelle "Alle gleich" angeklickt und erscheint weiss, können Sie die Einstellungen für jeden Monat individuell vornehmen. Die Anstellung in % und die Arbeitstage sind also pro Monat unterschiedlich.
- Auch hier wieder abspeichern.
- Die Einstellungen werden auf die einzelnen Kontrollblätter übertragen, d.h. die arbeitsfreien Tage enthalten keine Sollstunden mehr.

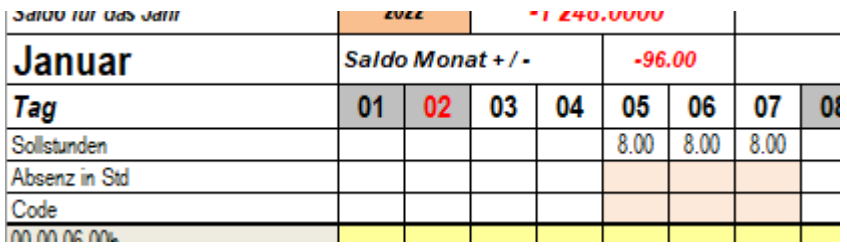

Im oberen Beispiel sind Montag und Dienstag arbeitsfreie Tage.

# <span id="page-3-0"></span>**5.2 Expertenmodus**

Für Teilzeitarbeitende mit z.B. halben Arbeitstagen können die Einstellungen im Expertenmodus vorgenommen werden.

Aus- und Eintritte können auch im Expertenmodus erfasst werden.

- Führen Sie die Schritte wie unter Punkt 4 beschrieben aus.
- Klicken Sie auf das Zahnrad am rechten Rand des Arbeitsblatts "Kontrolle".
- Klicken Sie im neu geöffneten Fenster "Einstellungen" auf OK (das Passwort "Standardzugriff" ist bereits eingetragen).

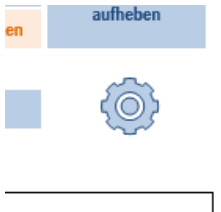

Jan

anz in Std

**Coloring Louis** 

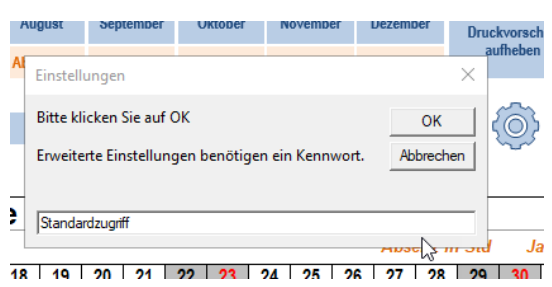

• Im Fenster "Konfiguration" muss nun das Fenster "Alle gleich" angeklickt werden.

Stellenprozent und Arbeitstage konfigurieren Alle gleich Di Mi Mo **Do** Er 96 ◙∧◙ **JAN**  $100$ ☑ ☑ ☑

- Das Fenster "Alle gleich" erscheint nun weiss. Speichern sie diese Einstellung. Hinweis: Das Speichern dauert etwas, haben Sie also etwas Geduld.
- Klicken Sie nun das Feld "Expertenmodus" an.
- Das Feld "Pensen Konfiguration" öffnet sich.
- Klicken Sie nun das Fenster "Alle gleich" an.
- Jetzt können die Arbeitspensen pro Monat und Tag erfasst werden.
- Auch hier wieder abspeichern.

# <span id="page-4-0"></span>**6 Korrektes Ausfüllen der Arbeitszeitkontrolle**

# **Grundsatz**

Nur die gelb hinterlegten Zellen sind für die Eingabe von Daten bestimmt. Alle übrigen Zellen sind schreibgeschützt.

# Erfassen der produktiven Arbeitszeit

Die produktive Arbeitszeit kann in folgenden drei Zeitbereichen erfasst werden.

00.00 - 06.00 h 06.00 - 20.00 h 20.00 - 24.00 h

Die Zeiten sind im Dezimalsystem einzugeben. Wichtig: Eingabe Dezimalstellen mit Punkt, z.B. 8 Std und 30 min. = 8.50

# Zeitzuschläge

Die Zeitzuschläge gemäss GAV werden automatisch berechnet.

# Erfassen der unproduktiven Arbeitszeit (Absenzen)

Damit mehr als eine Absenzart pro Tag erfasst werden kann, können die Absenzen neu in einer separaten Tabelle erfasst werden.

Klicken Sie dafür in das Feld Absenzen des betreffenden Monats.

Die unproduktive Arbeitszeit ist jeweils in der zutreffenden Zeile einzutragen. Mehrfacheinträge pro Tag sind möglich, allerdings darf die Summe von 8 Stunden pro Tag nicht überschritten werden.

Ausnahme: Entschädigungsberechtigte Feiertage sind über den Kalender zu erfassen.

#### Erfassen von Karenztagen bei Krankheit

Karenztage können entweder vom Lohn abgezogen (Grundsatz gemäss GAV) oder alternativ kompensiert werden.

# • Variante Lohnabzug

Alle Krankheitstage sind wie gewohnt unter Absenzen in der Zeile "Krankheit (k)" zu erfassen.

Werden die Karenztage vom Lohn abgezogen (Grundsatz), so gibt es keine weiteren Einträge in der AZK.

### • Variante Kompensation (Alternativvariante)

Alle Krankheitstage sind wie gewohnt unter Absenzen in der Zeile "Krankheit (k)" mit 8h zu erfassen.

Werden die Karenztage mit Überstunden aus dem laufenden Jahr kompensiert, so sind die Karenztage in der rot hinterlegten Zeile "Karenztage (mit X markieren)" mit einem X zu markieren. Diesfalls ist in der Zeile "Kompensation (laufend) [kj]" die Stundenzahl gemäss Arbeitspensum einzutragen.

# **Werden die Karenztage in der AZK zur Kompensation erfasst, dürfen diese in der Lohnabrechnung nicht zusätzlich abgezogen werden!**

#### Ausbezahlung von Stunden Vorjahressaldo

Werden Stunden aus dem Vorjahressaldo ausbezahlt, ist dies in der entsprechenden Zelle einzutragen. Diese Stunden werden dem Saldo abgezogen.

# Ausbezahlung von Überstunden

Werden im laufenden Jahr erarbeitete Überstunden ausbezahlt, werden diese Stunden dem aktuellen Jahressaldo abgezogen.

Bitte beachten Sie dazu die Regelung im GAV unter Ziffer 8.4.2 Ausgleich von Mehrstunden.

# **Zusammenstellung**

Die Zusammenstellung der produktiven und unproduktiven Arbeitszeit sowie der Absenzen im Vergleich zu den Sollstunden wird in jedem Monatsblatt aktuell angezeigt.

Wird nur eine Absenz pro Tag eingetragen, ist in der Zeile Code die Art der Absenz ersichtlich. Werden mehrere Absenzarten pro Tag eingetragen, erscheint in der Zeile Code "div".

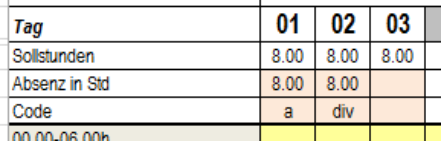

Der aktuelle Stand der produktiven und unproduktiven Arbeitszeit im Vergleich zu den Sollstunden ist in den Zeilen "Total inkl. Zeitzuschläge" und "Vergleich" ersichtlich.

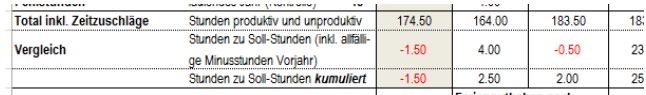

# **Ausdruck Monatsblatt**

Jedes Monatsblatt kann einzeln ausgedruckt werden. Klicken Sie dazu in die Schaltfläche unter dem betreffenden Monat.

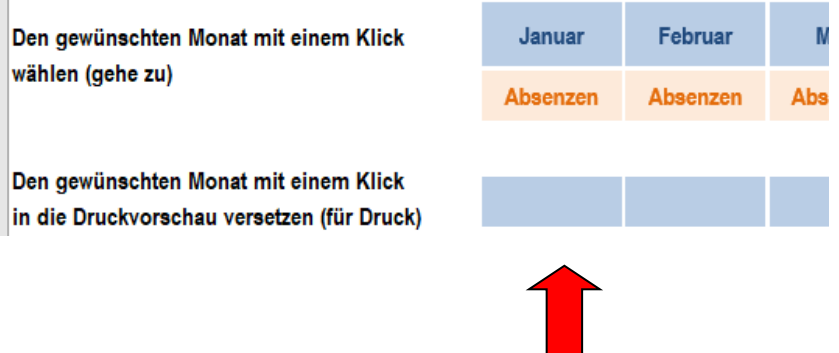

Die Druckvorschau erscheint und kann nun ausgedruckt werden.

# <span id="page-7-0"></span>**7 Übersicht Codes**

- Code Art der Absenz
- f Ferien gemäss Art. 12.1 GAV
- ft Feiertage gemäss Art. 12.2 GAV
- fu Ferien unbezahlt
- a Unumgängliche Absenzen und Kurzabsenzen gemäss Art. 11 GAV
- k Krankheit gemäss Art. 13 GAV
- u Unfall gemäss Art. 14 GAV
- s Schwangerschaftsabsenzen und Mutterschaft gemäss Art. 15 GAV
- m Militär-, Beförderungs- und Zivilschutzdienst gemäss Art. 16 GAV
- ka Kurzarbeit, Schlechtwetterausfälle
- bs Berufsschule
- ku Kurse
- kv Kompensation Vorjahressaldo (Aktueller Stand in der Zusammenfassung in separatem Kästchen ersichtlich)
- kj Kompensation laufendes Jahr (Aktueller Stand in der Zusammenfassung auf separater Zeile ersichtlich)
- fe Fehlstunden